# 大势至局域网共享文件管理系统

(V16 使用说明)

大势至(北京)软件工程有限公司

### 一、安装和配置

1:软件包安装说明:

大势至局域网共享文件管理系统是 C/S 部署,分服务端与客户端两个程序:

服务端主程序:安装在共享文件服务器上面,可以配置用户的访问权限,记录访问日志等功能。 客户端主程序:可选安装(注意:以下两个条件下访问者电脑是必须安装的)。

1: 服务端启用了"强制使用客户端", 则所有访问共享的电脑上面都要安装客户端程序;

2:服务端对某用户设置了:禁止复制,禁止复制内容,禁止另存,禁止打印等高级权限,则使用用 户访问共享的电脑需要安装客户端程序;

注:客户端安装包在第一次启动时,或进入软件界面的基础配置里生成:

填写好客户端与服务端的连接端口后,点击"制作客户端安装包"按钮,选择路径后,会生成相应的 客户端安装包(ClientSetup.exe)

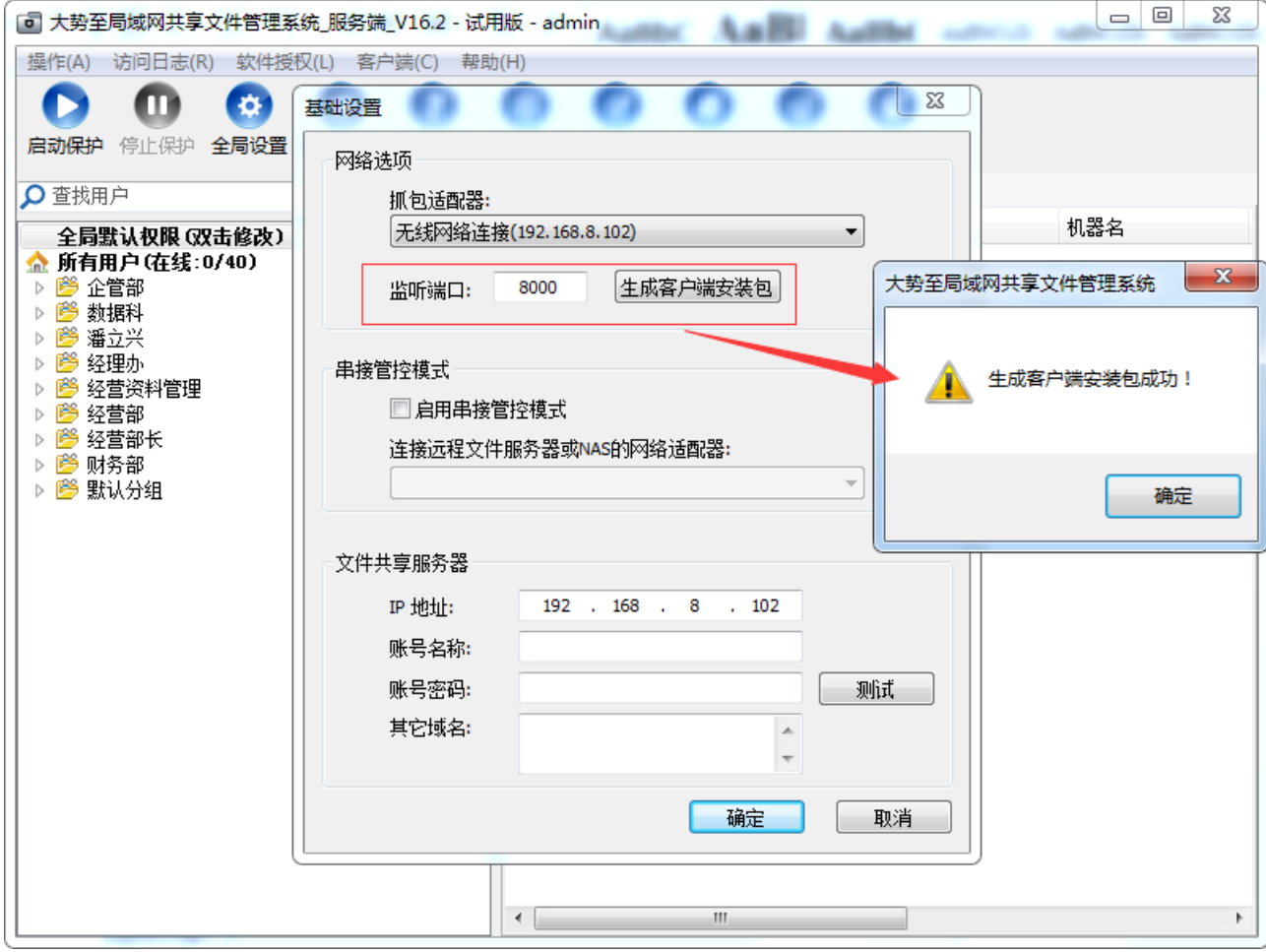

1.1 服务器上双击 ServerSetup.exe 安装服务端, 如果弹出没有安装权限, 请右键-以管理员身份运行, 可自选安装的目标目录,确定即可完成安装。

1.2 安装完成后,第一次运行需要进行软件启动配置,选择服务端正确网络适配器,填写监听端口, 和服务器的 IP, 及管理员帐号/密码后, 可以点击"测试"按钮, 提示测试成功后, 点击"保存"按钮, 至此软件启动管理成功。

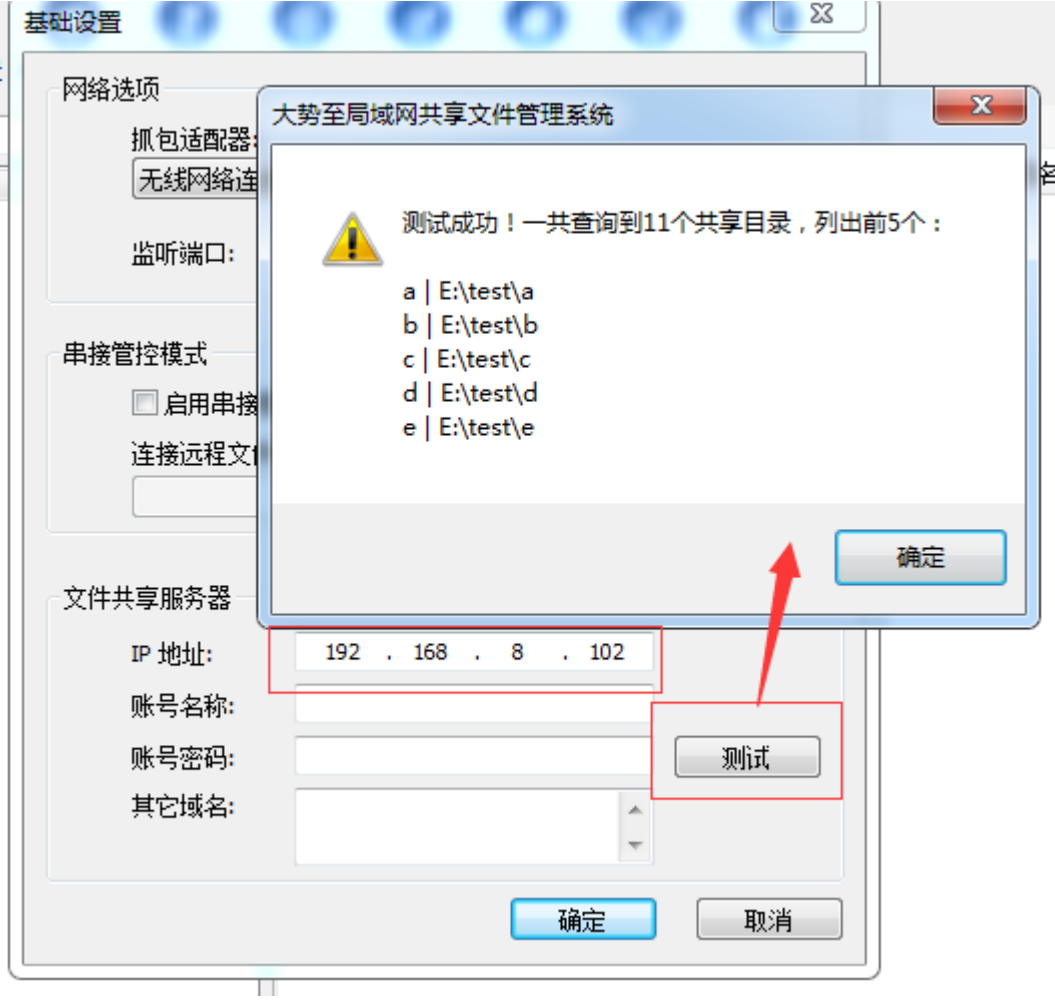

- 注:管理模式介绍:
- 1) 本机管控模式:服务端软件安装在文件共享服务器上面的时候,选择此项(默认),配置方式如上 面所述。
- **2**) 串接管控模式:服务端软件与文件共享服务器(或 NAS 设备)分离时的部署方式,此方式需要以 下几个条件:

1:安装服务端软件的电脑有两块网卡,一块网卡接入到局域网,另一块网卡(网络适配器 2)与文 件共享服务器(或 NAS)直连互通,该网卡(本例中的"以太网 2")必需手动配置 IP/掩码与另一 块同网段(不用设置网关);

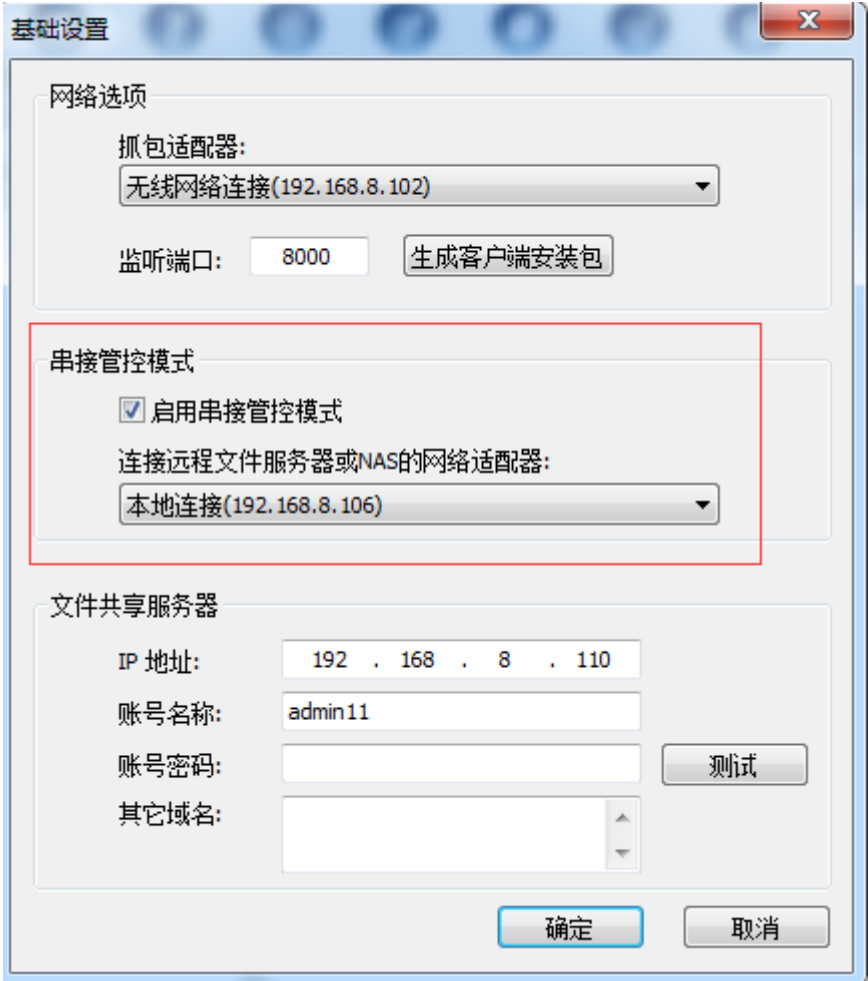

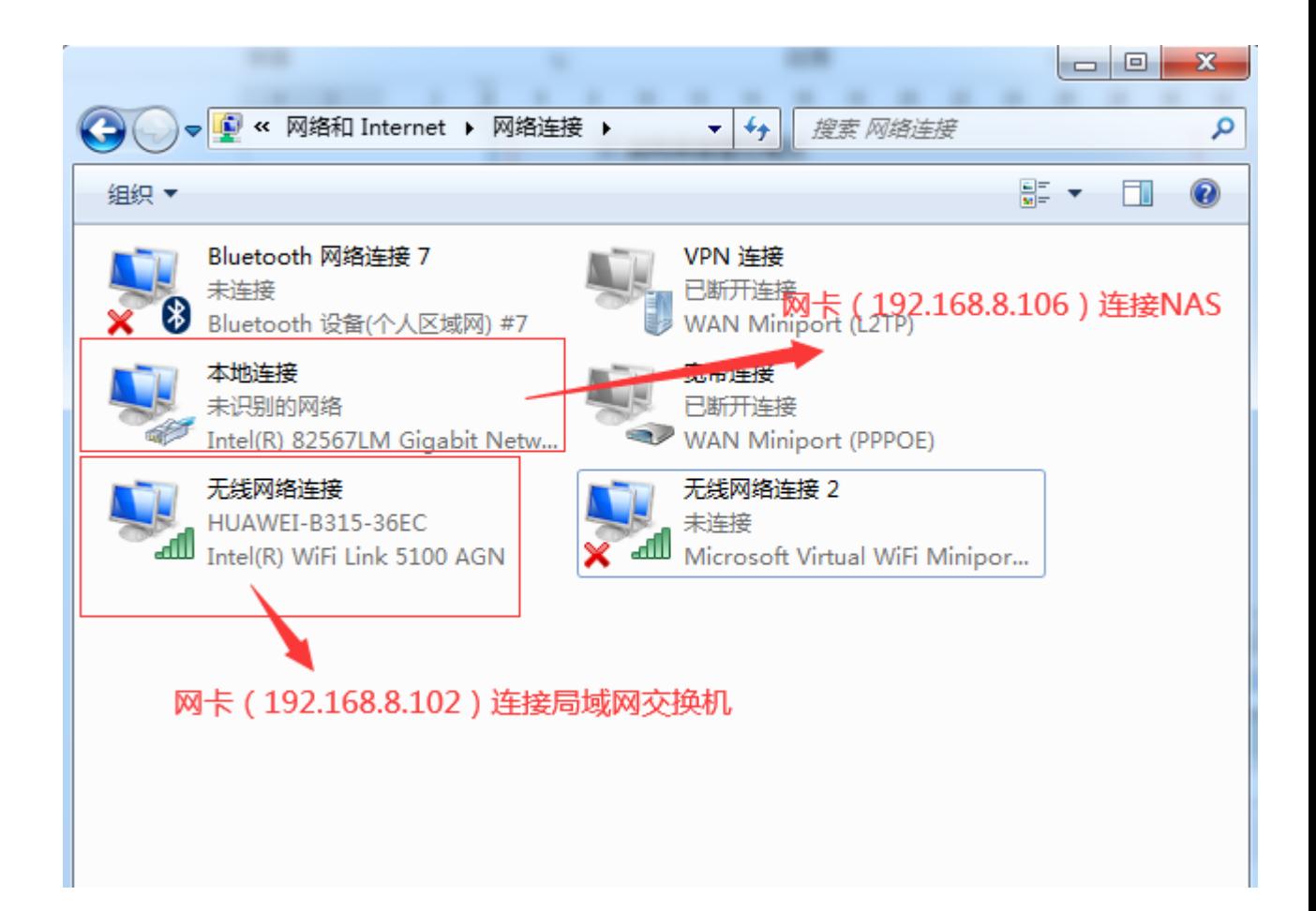

与文件共享服务器(或 NAS)直接的网卡配置如下图:

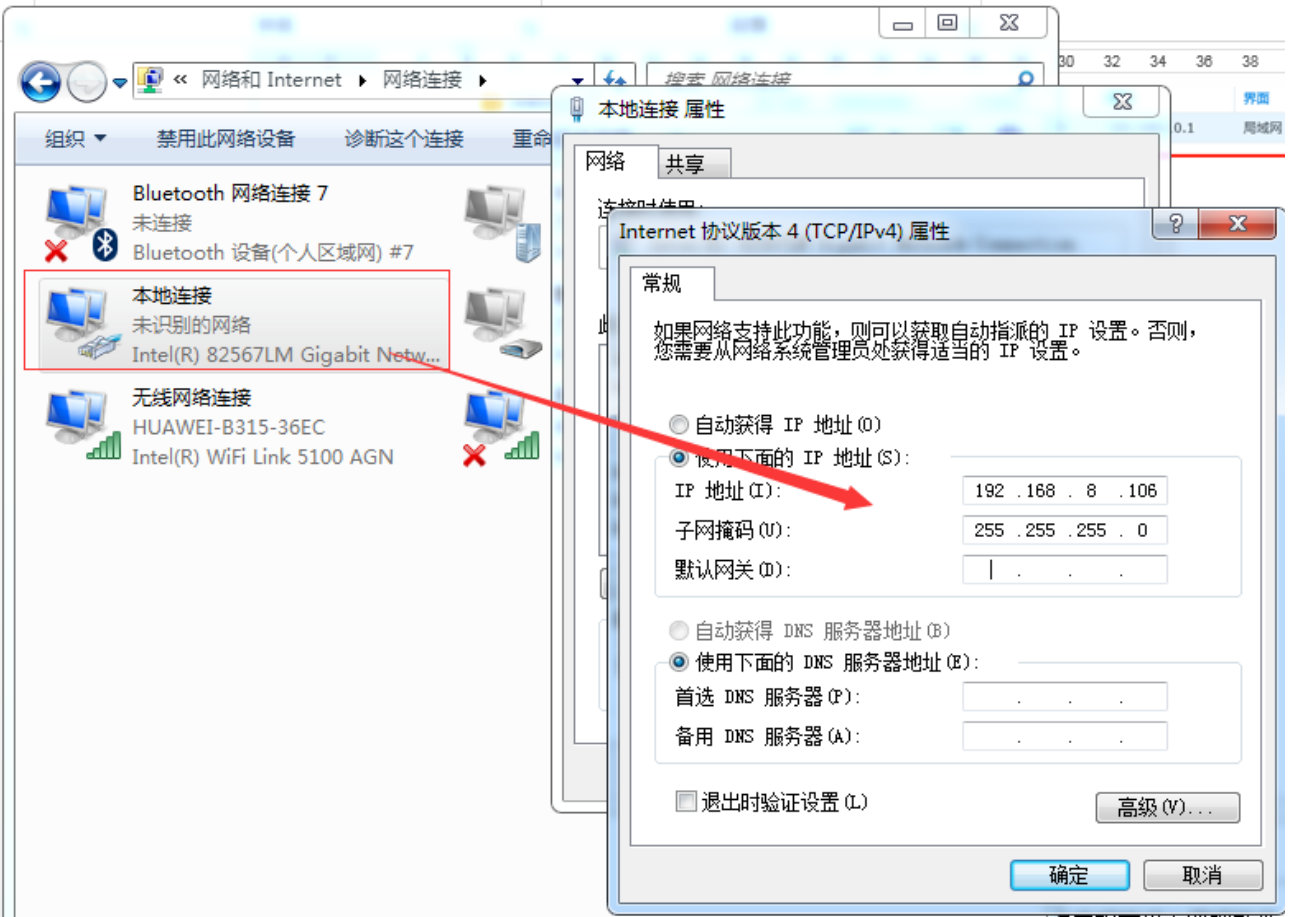

2:如果访问电脑与文件共享服务器不同网段(例如:多 VLAN 情况),文件共享服务器需要添加 所有 VLAN 的回程路由;

比如: 文件共享服务器 Ip 地址是 192.168.10.89 (网关: 192.168.10.1), 当 20 网段的电脑访问共 享时:

服务器是 Window 主机时,添加静态路由:

route add 192.168.20.0 mask 255.255.255.0 -p 192.168.10.1

服务器是 NAS 时,添加静态路由:

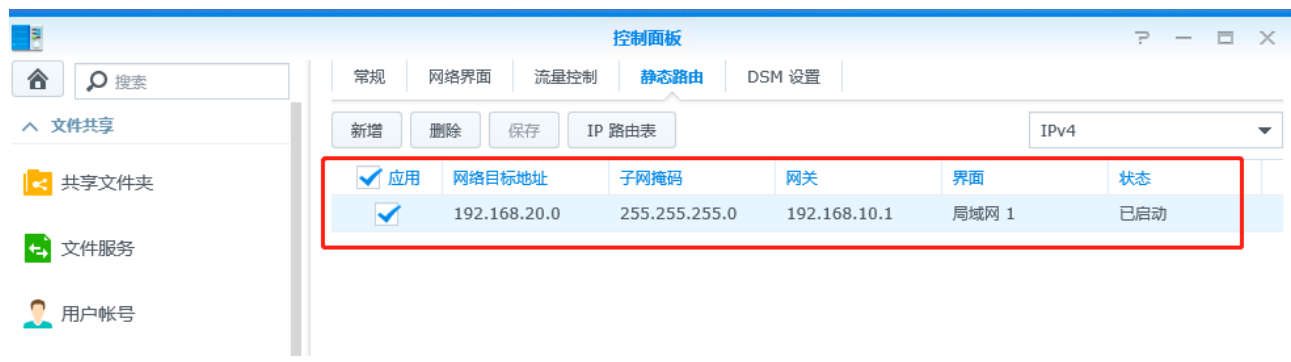

1.3: 点击"启动"按钮, 即可进行到软件管理登录界面:

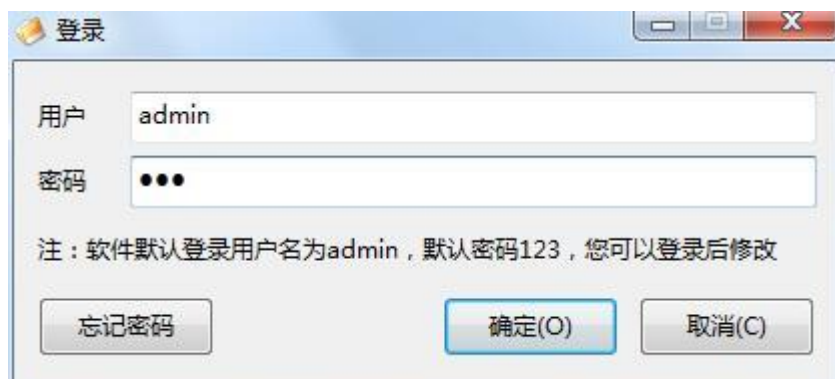

在弹出的登录对话框,输入默认用户名: admin, 密码: 123, 点击确定进入管理软件。

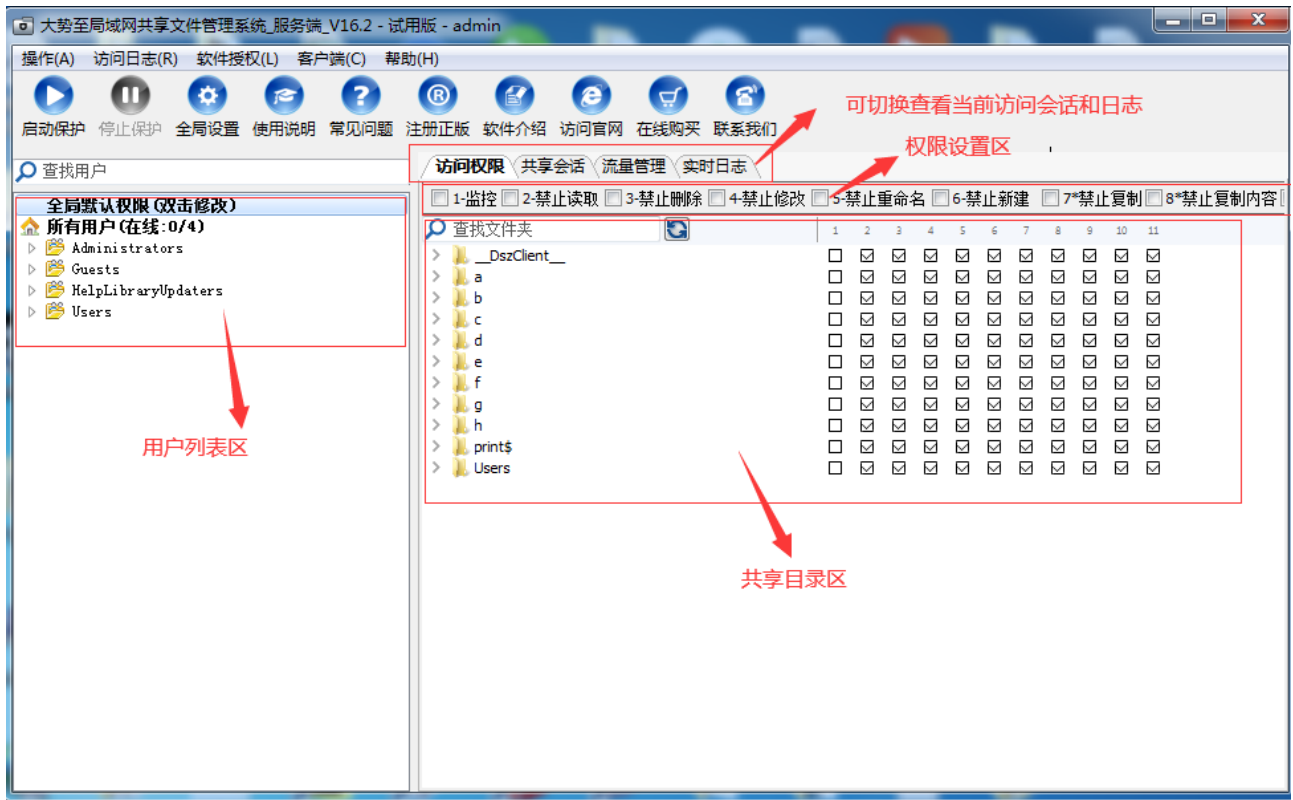

1) 用户列表区: 软件使用的是 WINDOW 的用户体系, 在系统"计算机管理"或"AD 用户和计算 机"中新增及修改用户信息,软件启动后自动获取本地用户及域控服务器的域用户;

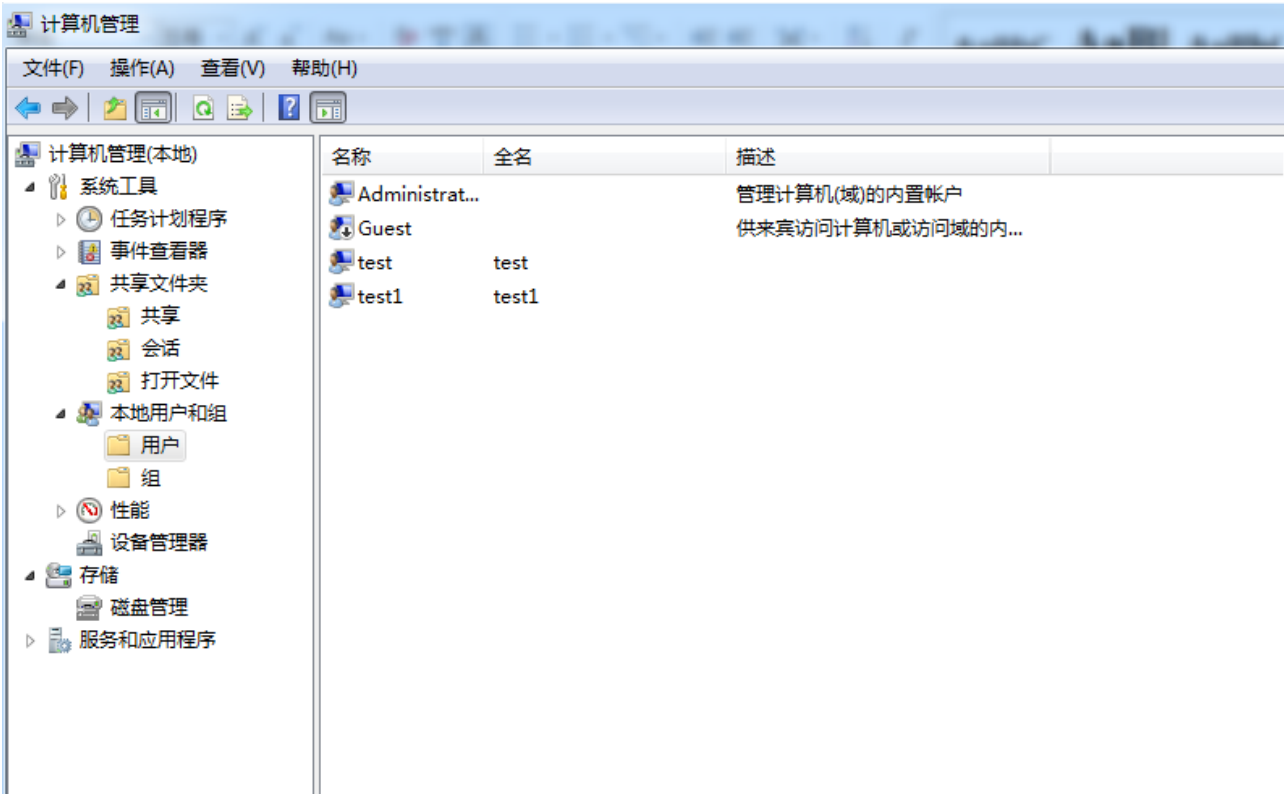

2) 共享目录区:软件启动后自动列出本机所设置的所有共享文件夹及子文件夹,可结合用户来设置 不同的访问权限;软件启动后新建的共享目录可以通过搜索框旁边的"刷新"按钮刷新出来。

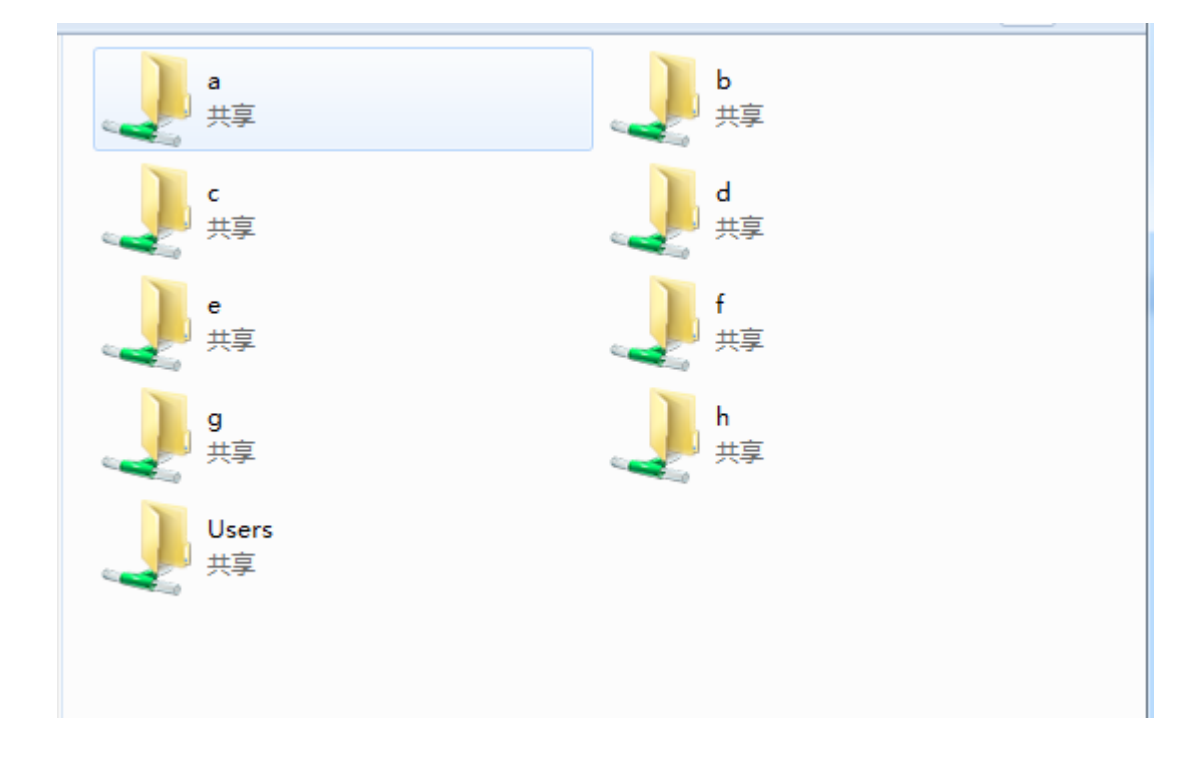

1.4:客户端安装与配置

注: 客户端程序不是必须安装的, 但是如果对用户设置: 禁止复制, 禁止复制内容, 禁止拖拽, 禁止 另存, 禁止打印 权限, 则需要在访问者电脑上面安装客户端, 以上权限才能生效。

双击客户端程序会直接安装客户端,界面如图:

串接模式,IP 地址应填写服务端接入局域网的 IP 地址

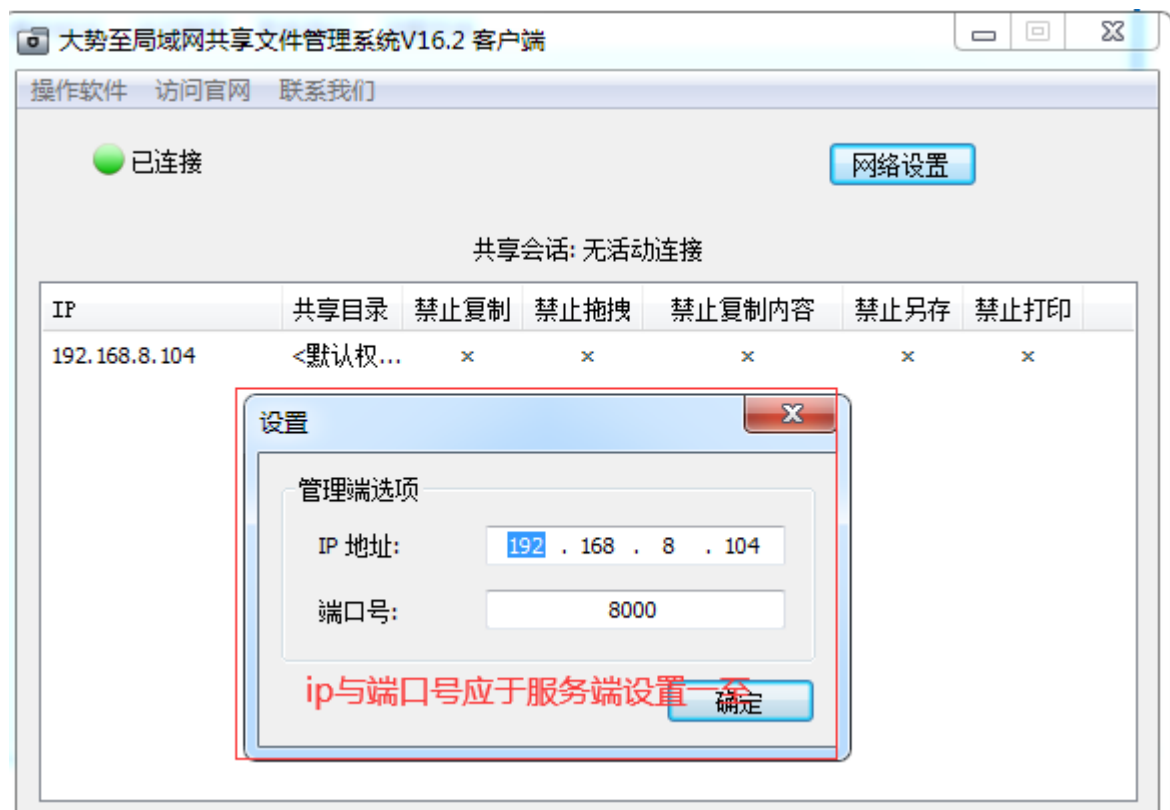

客户端默认是以 IP 方式访问共享服务器, 如果是以主机名方式, 需要在此外修改连接方式:

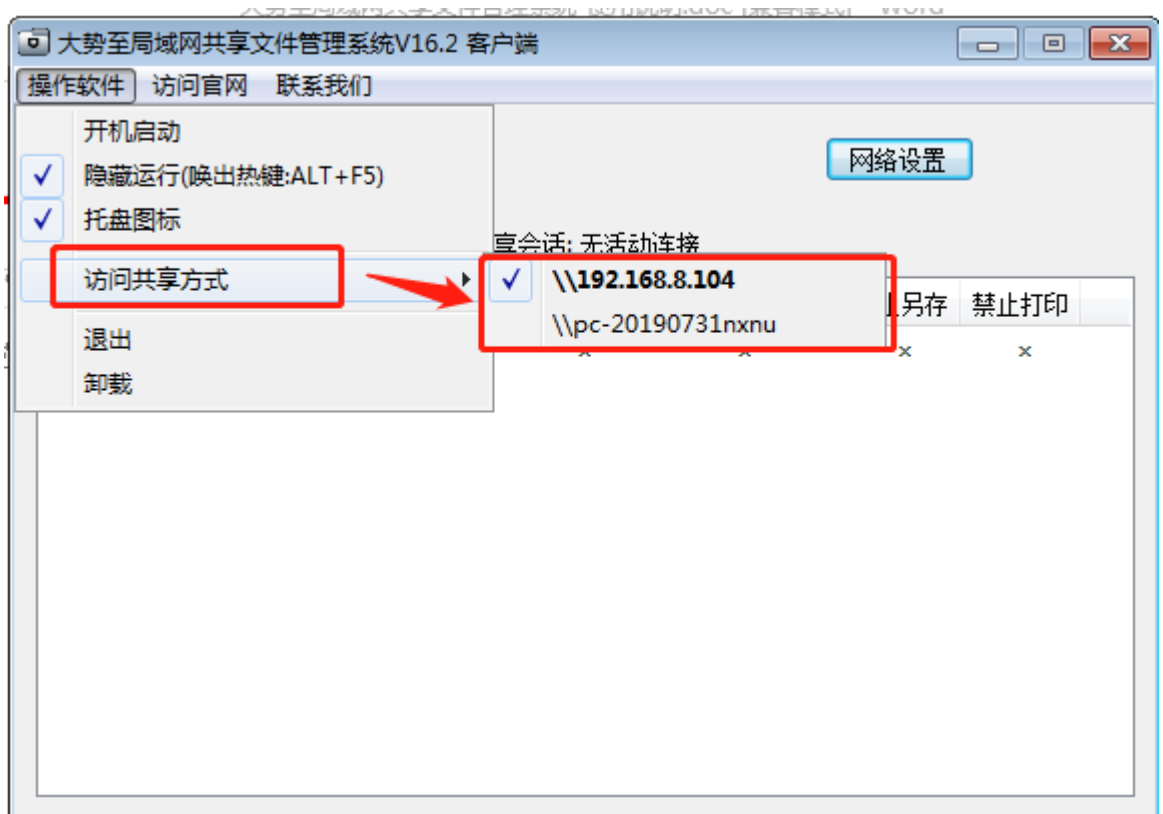

#### 软件主界面

## 二、用户管理与权限管理

2.1:用户管理

软件启动后,默认自动列出本地用户和域用户,如果需要更新用户列表,可以选中"本地用户/域用户", 右键弹出窗口后,点击"刷新"即可;

2.2:权限管理

权限管理是指设置用户的目录访问权限,在左侧用户区域选择某用户,然后右侧文件目录区域选择对 应目录,然后勾选权限即可设置成功:

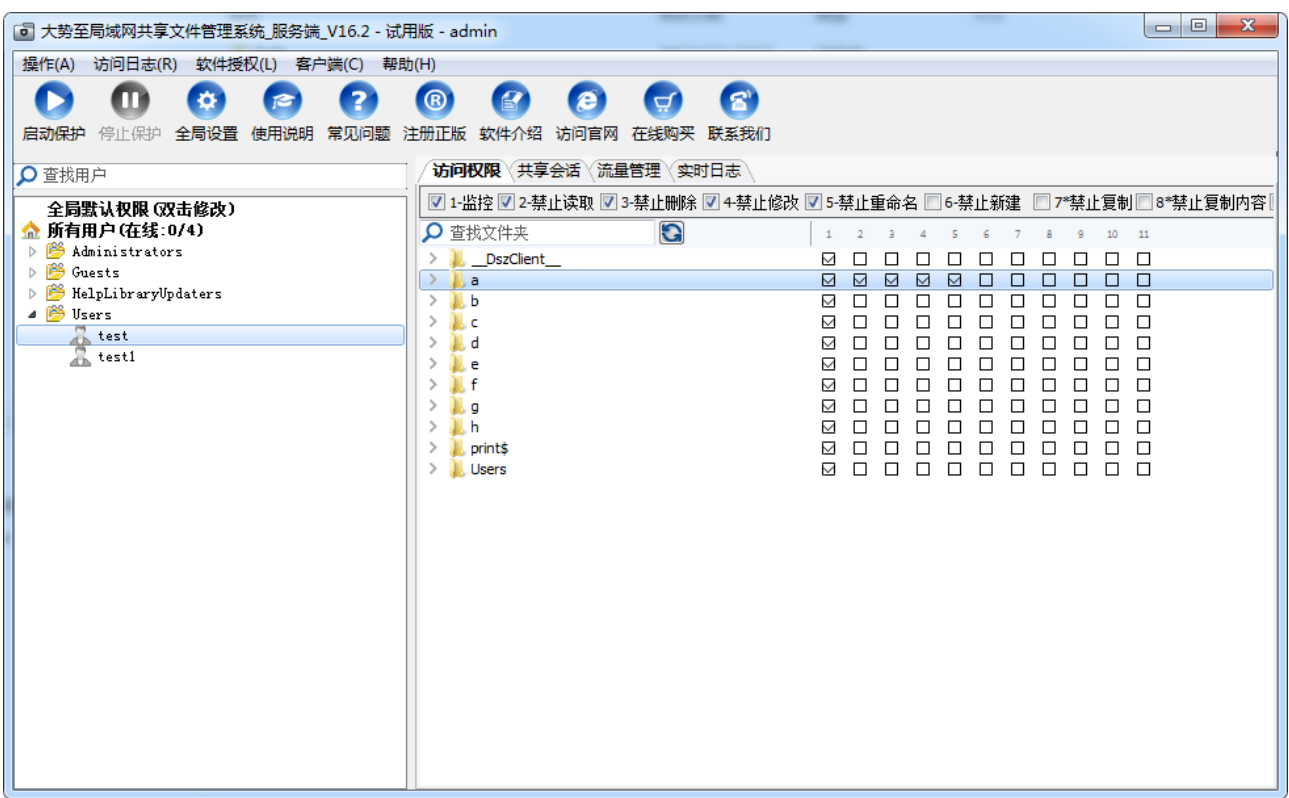

\*注:

1、共享文件区域会显示出本机存在的共享文件目录。

2、"禁止复制文件"是指禁止复制文件本身, "禁止复制文件内容"是指禁止打开文件后复制里面的 内容。

3、如勾选: 禁止复制, 禁止复制内容, 禁止另存为, 禁止打印权限, 需要访问者安装客户端才能生 效,需要同时在软件"全局设置"里面设置"强制使用客户端";

**8** / **17**

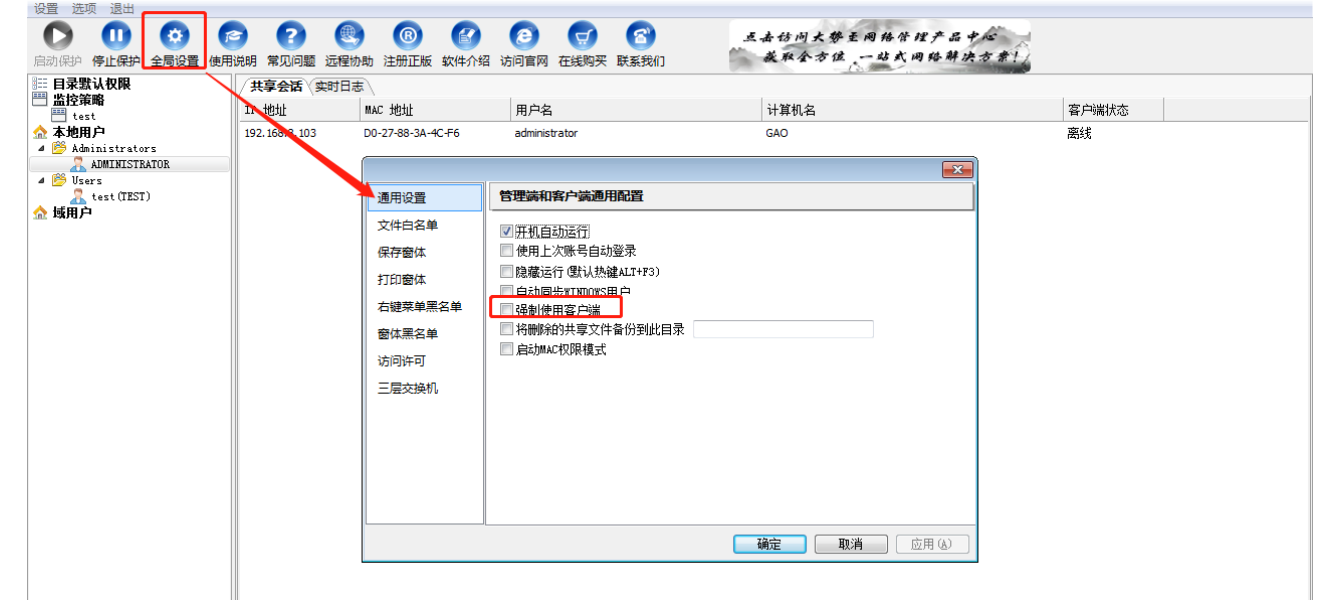

# 三、软件使用

3.1:启动保护:用户权限配置完成后,就可以启动保护来进行共享目录的访问控制了。

点击软件顶部"启动保护"按钮,第一次启动会弹出一个安装驱动的对话框,选择"始终信任'大势 至(北京)软件工程有限公司的软件'",点击"安装"按钮,顺利完成后,软件进入到控制模式;

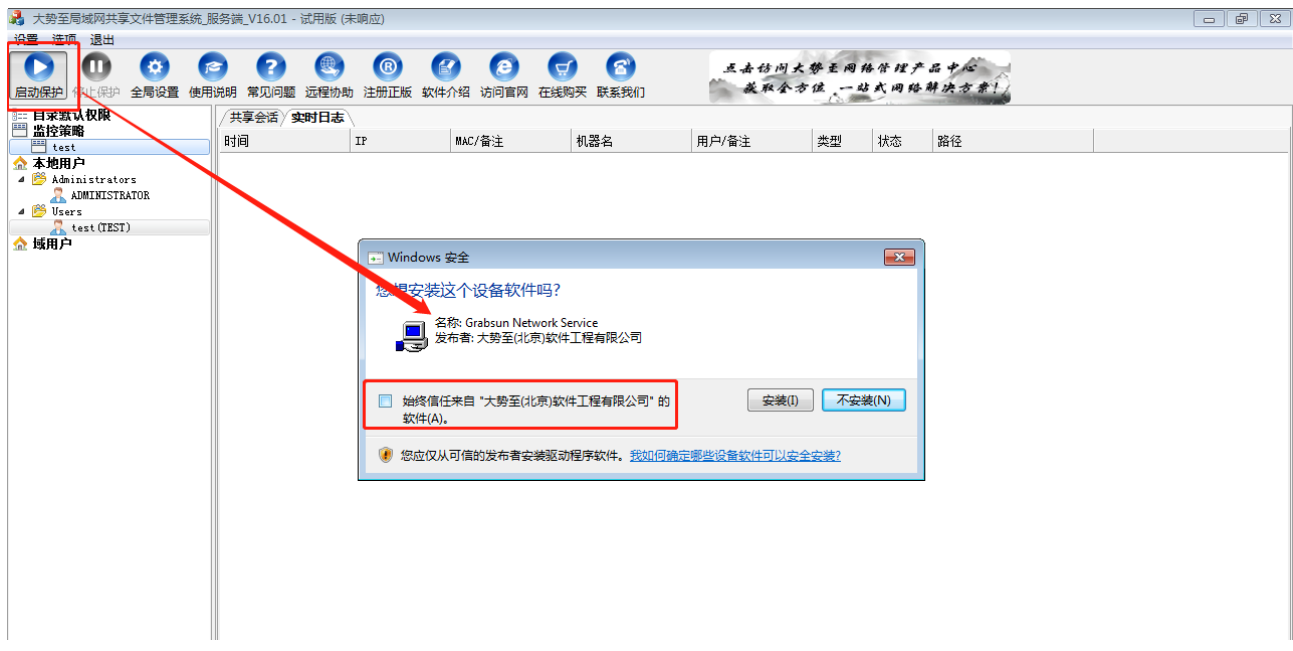

软件主界面右侧将显示当前用户会话状态及实时访问日志。

用户会话状态如下图:

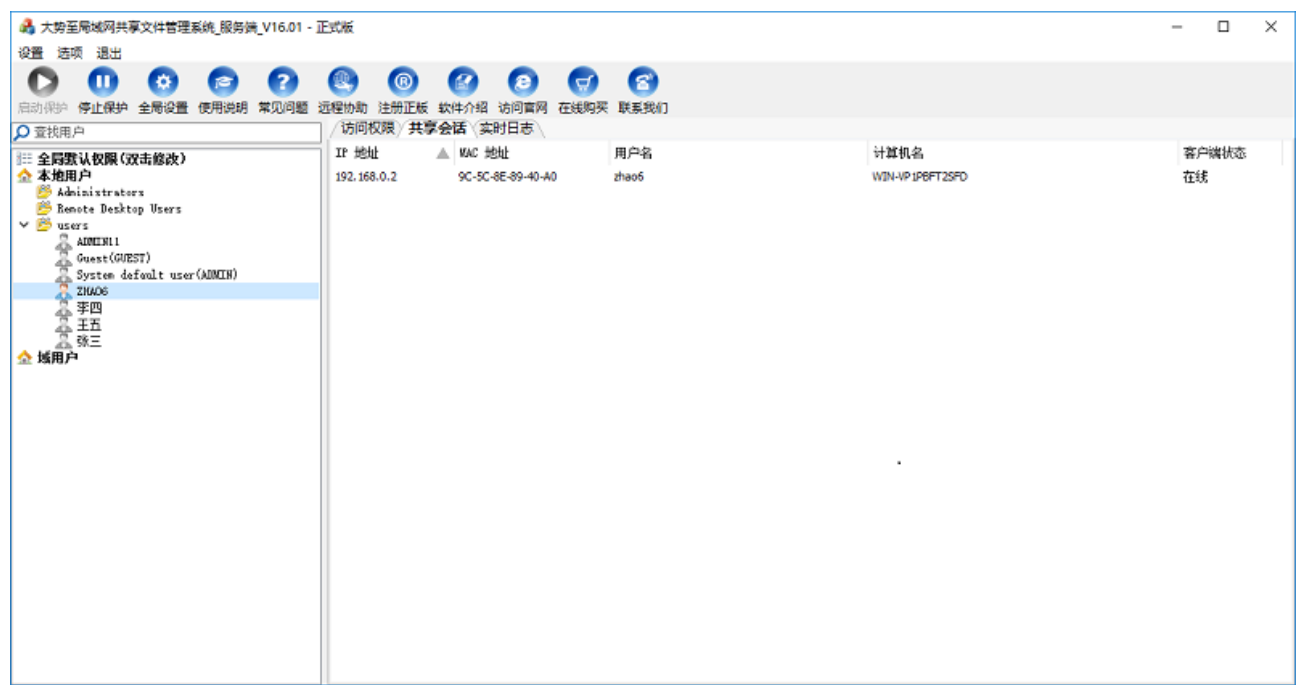

用户实时访问日志如下图:

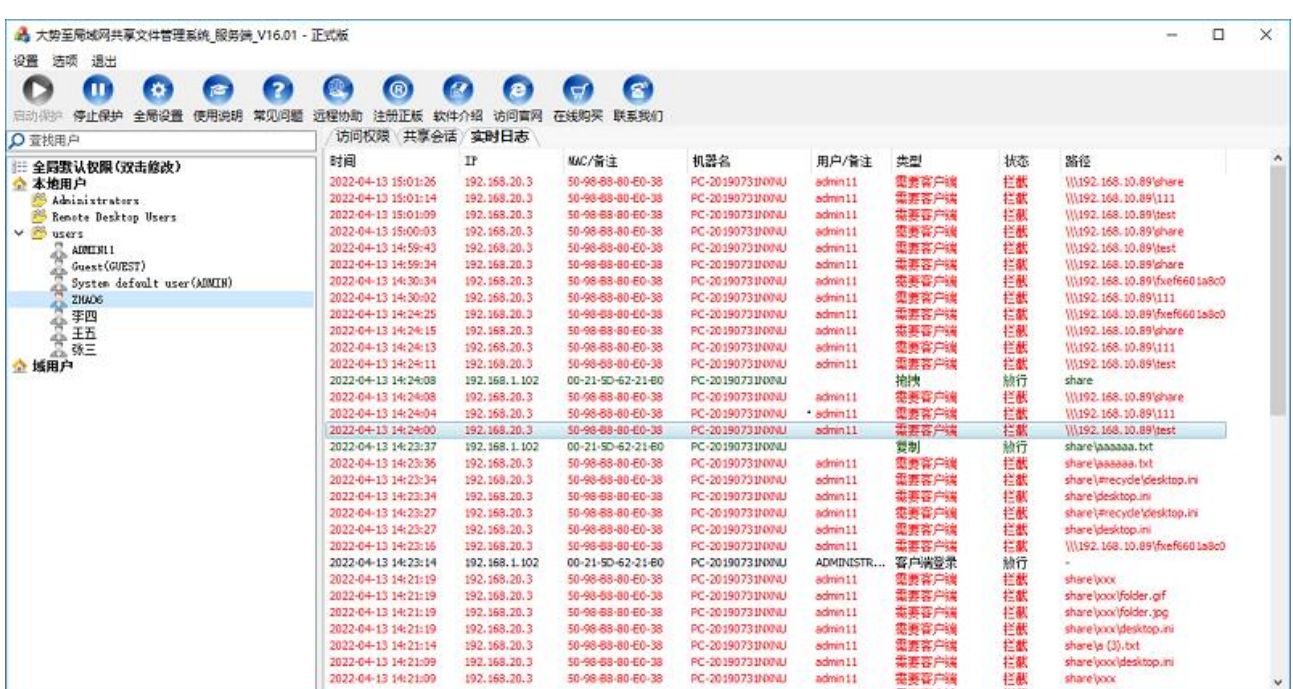

用户实时的访问日时志(主要包括时间、IP 地址、MAC 地址、用户名、主机名、操作类型、状态、 和路径)。

#### 3.2:全局设置:

这里可以进行"通用设置"、"文件白名单"、"保存窗体"、"打印窗体"、"右键菜单黑名单"、"窗体黑名单"、" 访问许可"、"三层交换机"等设置。如下图所示:

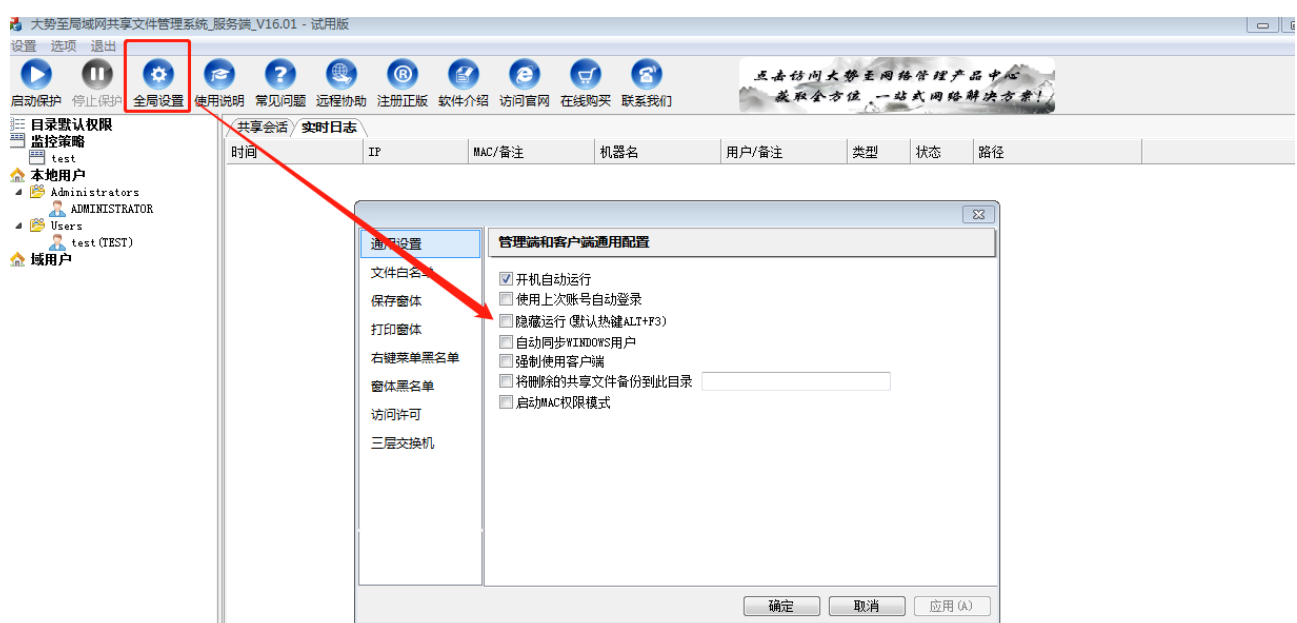

- 1:"通用设置":
- 1) 开机自动运行:勾选后,启动电脑进入系统桌面后将自动运行软件;
- 2) 使用上次帐号自动登录:勾选后,软件运行会免登录进入到主界面;
- 3) 隐藏运行:勾选后,软件会后台隐藏运行,任务栏不会显示软件图标,需用"ALT+F3"呼出软件;
- 4) 强制使用客户端:勾选后,访问服务端的电脑必须安装客户端才能正常访问共享;
- 5) 删除前备份设置:这里可以设置,在删除共享文件前,保存的目录;

2:文件白名单

可以在这里设置一些不受本系统权限管理的文件名或类型;

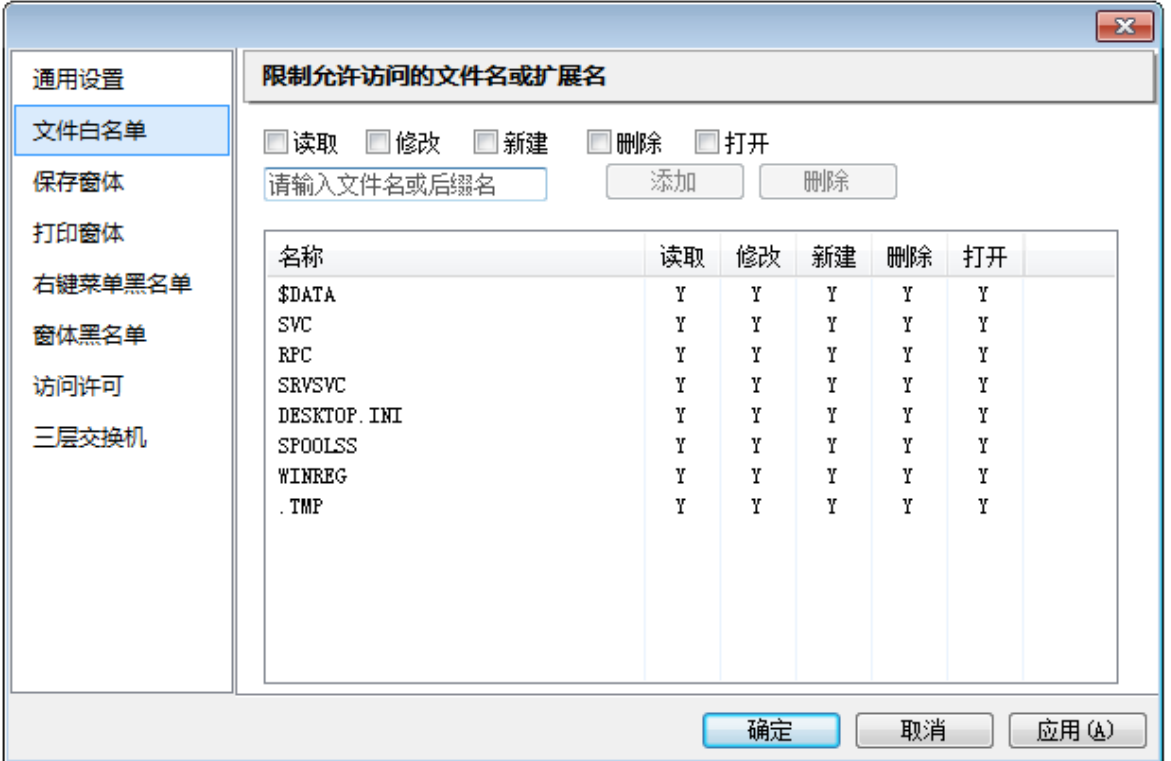

# 3:保存窗体

设置"禁止另存"权限后,有些特殊的软件保存窗口名称不在列表里面,需要额外添加,保存后权限才能生 效;

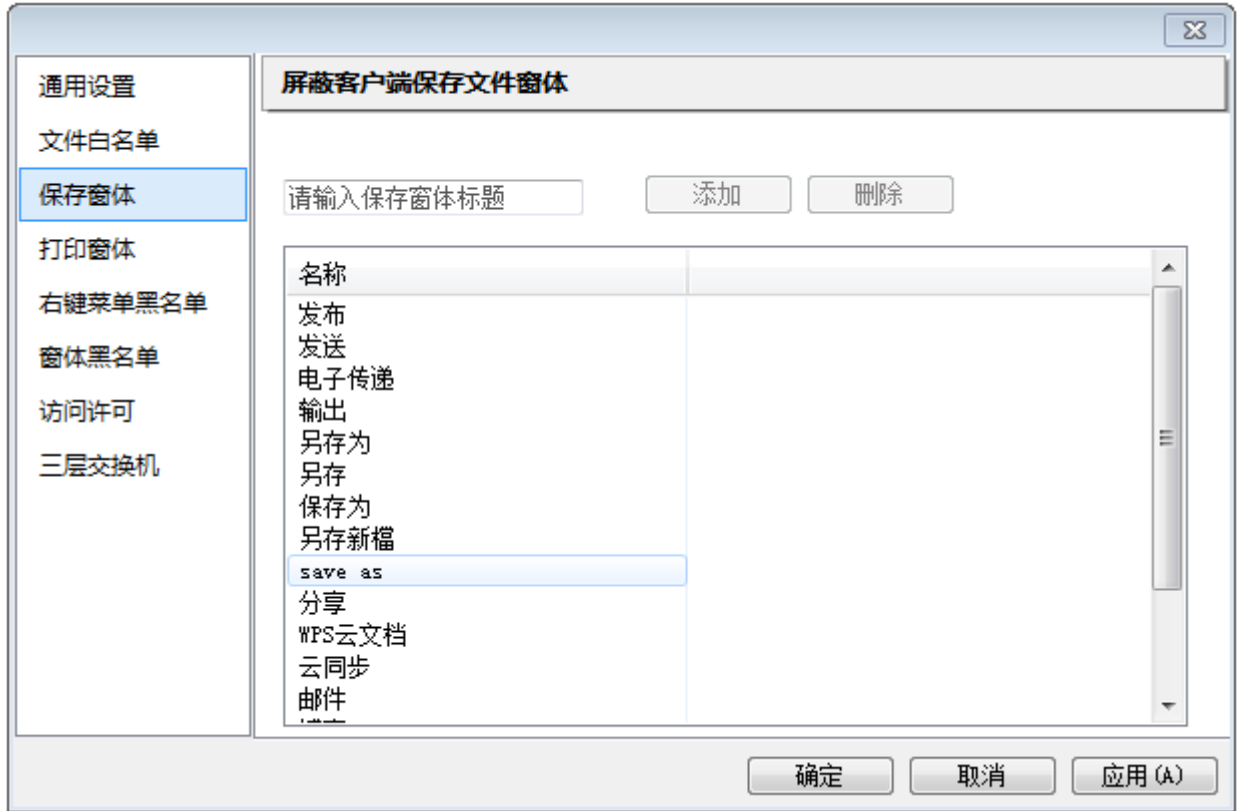

设置"禁止打印"权限后,有些特殊的软件打印窗口名称不在列表里面,需要额外添加,保存后权限才能生 效;

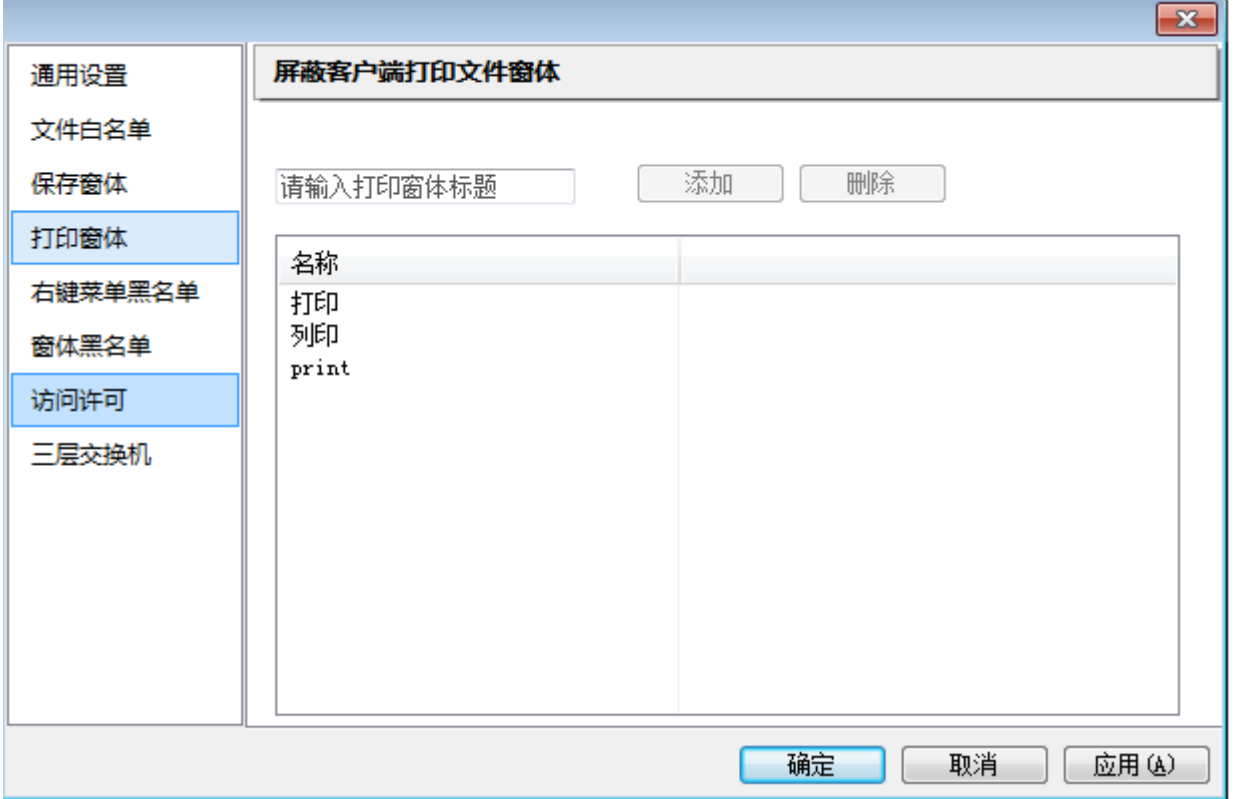

## 5:右键菜单黑名单

设置"禁止复制"、"禁止打印"等功能时,可以启用些控制事限制右键菜单;

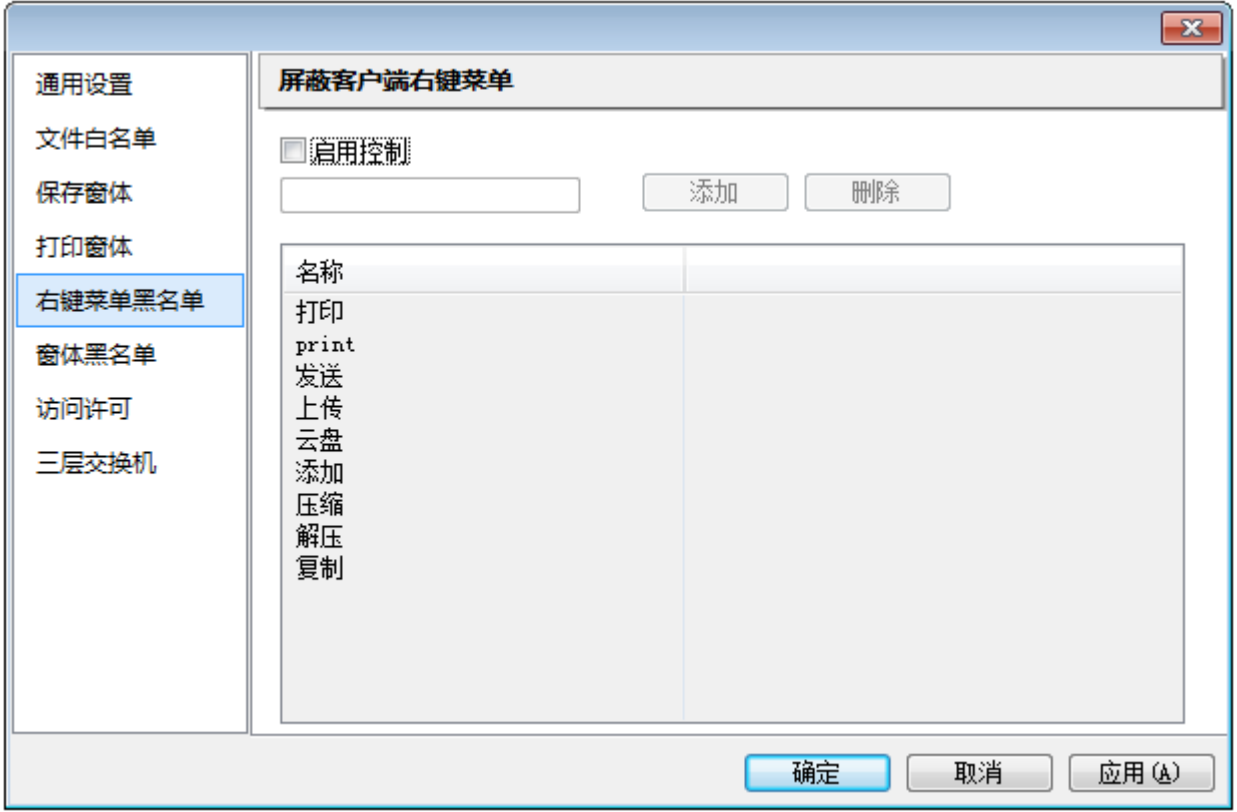

此功能启用,并添加窗体名称到列表后,在启动客户端的时候,比窗口将限制打开;

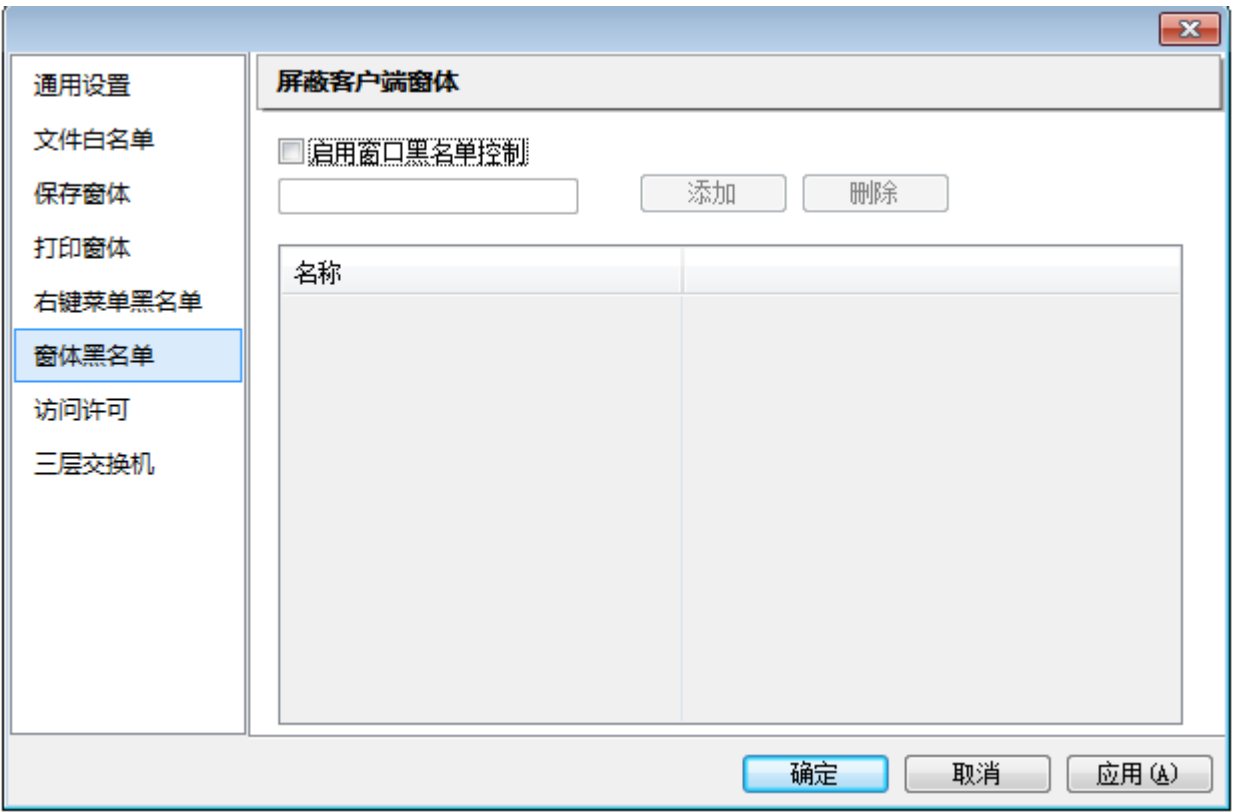

## 7:访问许可

启用此功能后,只有列表里面的程序允许访问共享,其他的将禁止访问;

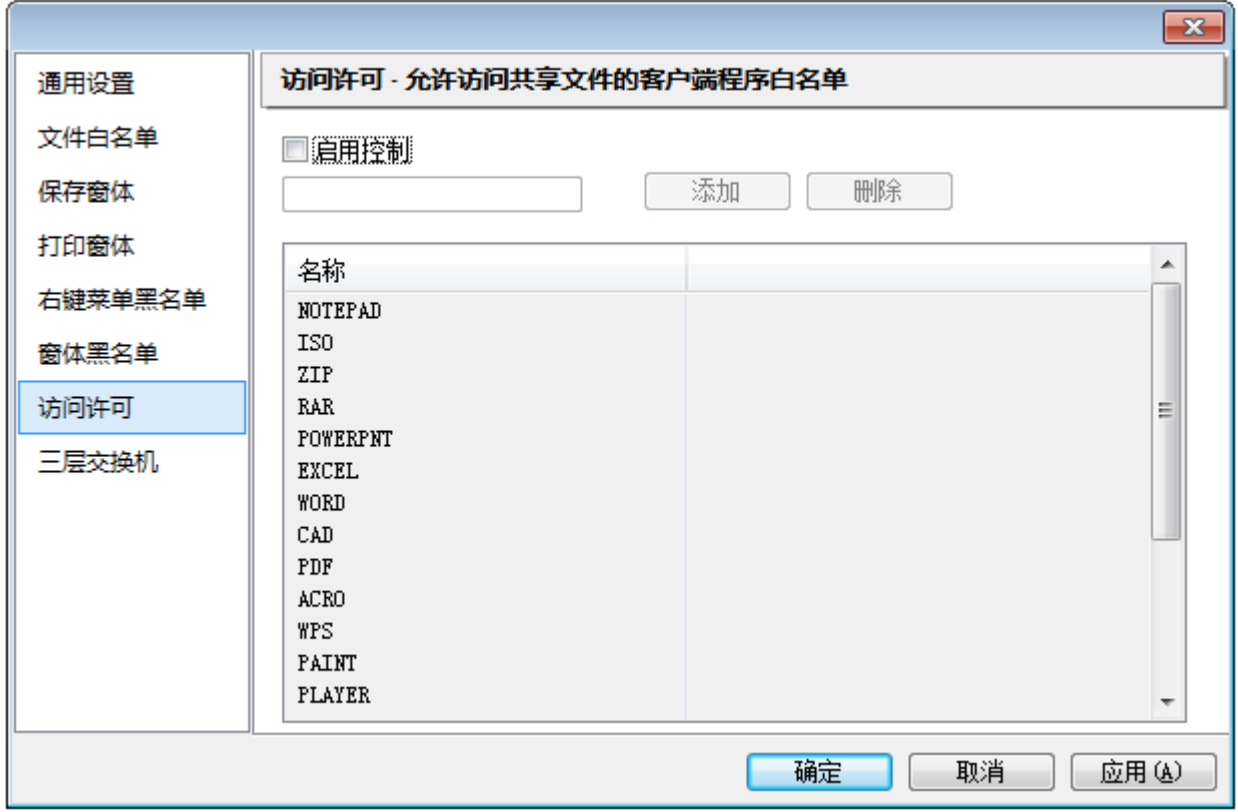

8:三层交换机

当网络部署使用三层交换机划分了多个网段的环境,访问的用户和文件服务器不是同一个网段的情况下, 为了能够正确识别访问者的 IP 和 MAC 地址等信息而需要配置三层交换机的 SNMP 功能;

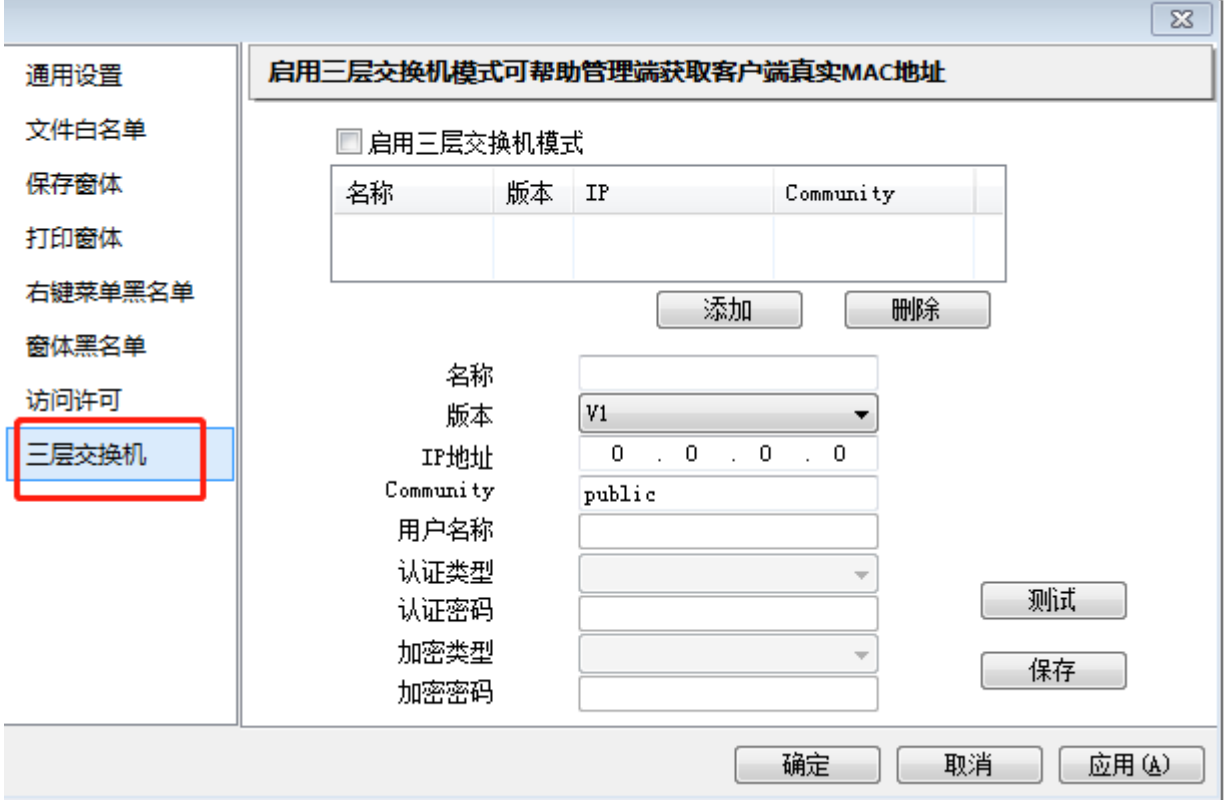

## 3.3:MAC 权限管理模式

当勾选此项后,用户列表区的用户账号将会切换成访问电脑的 MAC,可以对 MAC 来设置其访问共享文件 的权限,而不用关心该电脑使用的是那一个服务器登录账号。具体设置权限策略与用户模式一样:

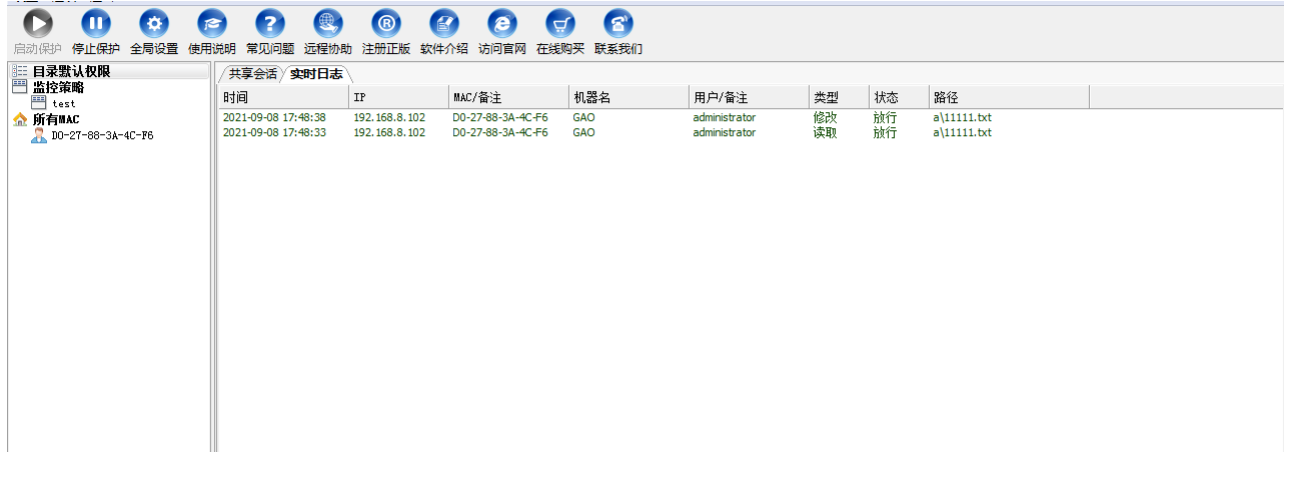

3.4:日志管理:

点击软件菜单"选项"-"历史日志",可以查看软件记录的历史访问日志,可以设置查询日期段,及 不同关键词来精确查找所需日志;

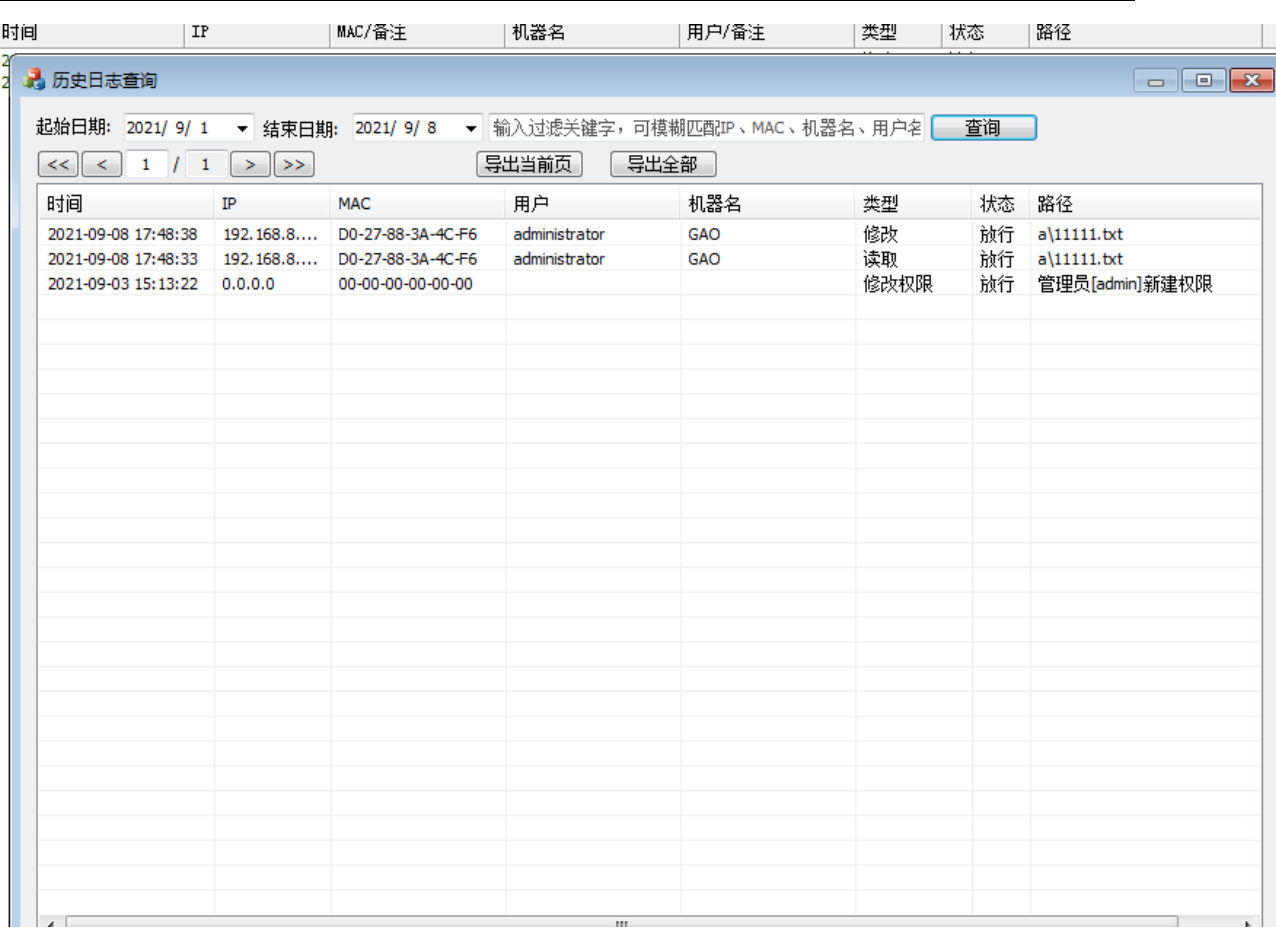

## 3.5:停止权限管理

点击"停止保护"按 ,即可停止软件对共享目录的权限,此时,用户访问共享所依赖的将是 WINDOW 系统的共享权限;如果想重新启动软件保护,点击"启动保护"即恢复软件的权限管理;